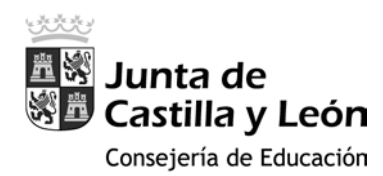

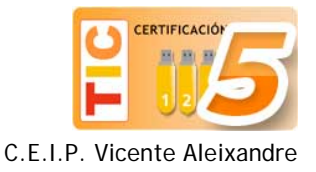

## Configuración inicial del portátil

## Crear una cuenta de administrador para el Colegio

1. En el escritorio de la sesión creada por el alumno (o para el alumno), haz clic en el **botón de inicio (1)** y, a continuación sobre **configuración (2)**.

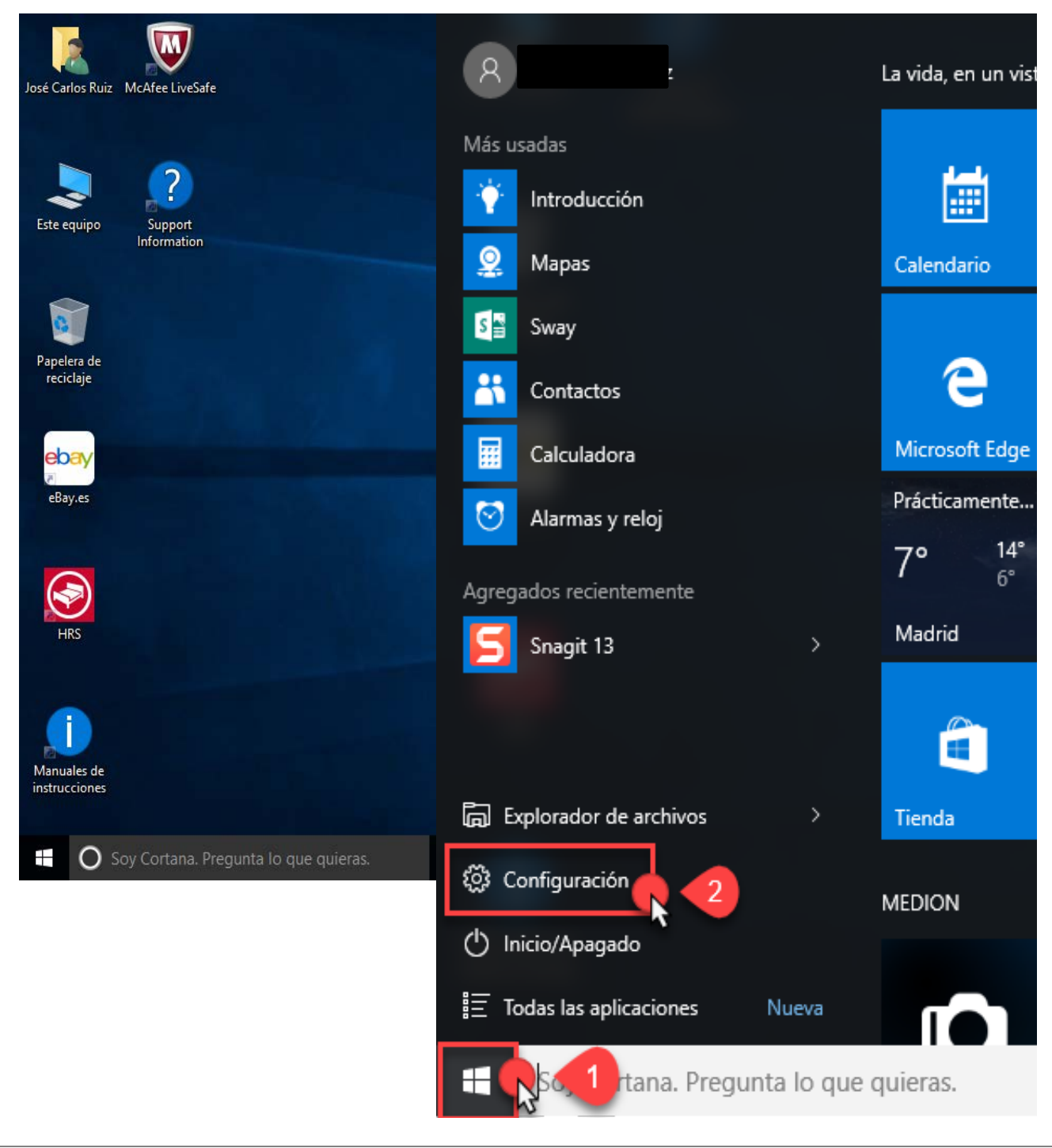

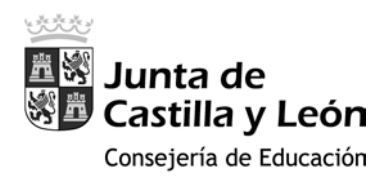

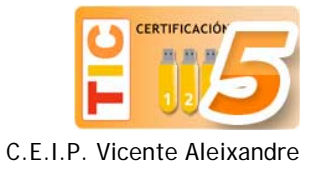

2. Después haz clic sobre el icono de **Cuentas**.

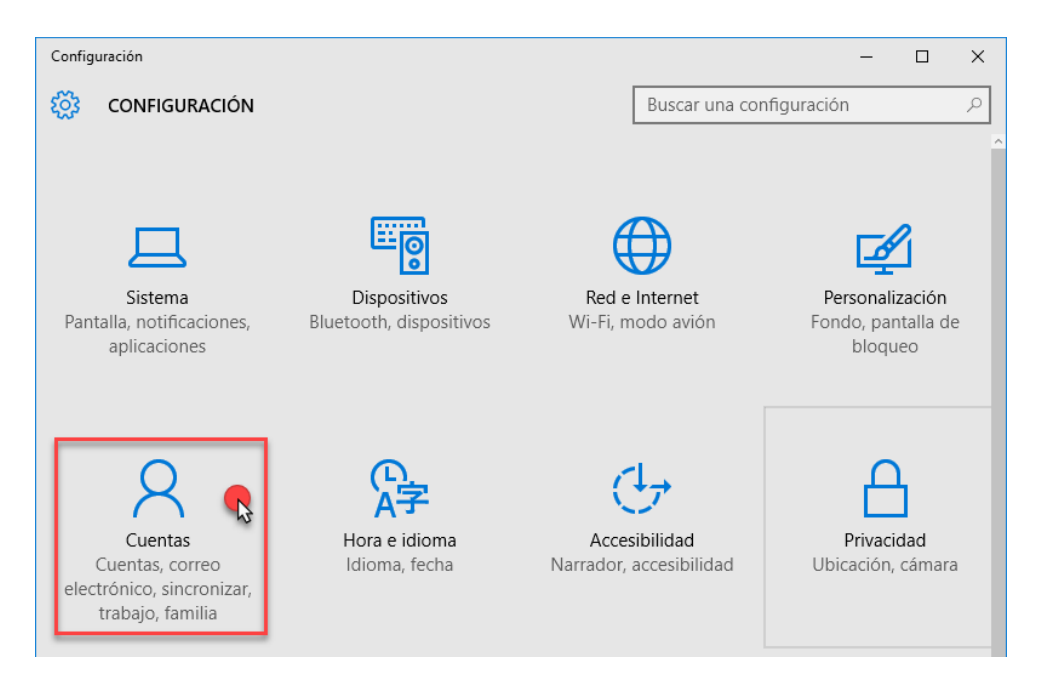

3. En el menú izquierdo selecciona la opción **Familia y otros usuarios (1)** y seguidamente, en la sección Otros usuarios, sobre **Agregar otra persona a este equipo (2)**.

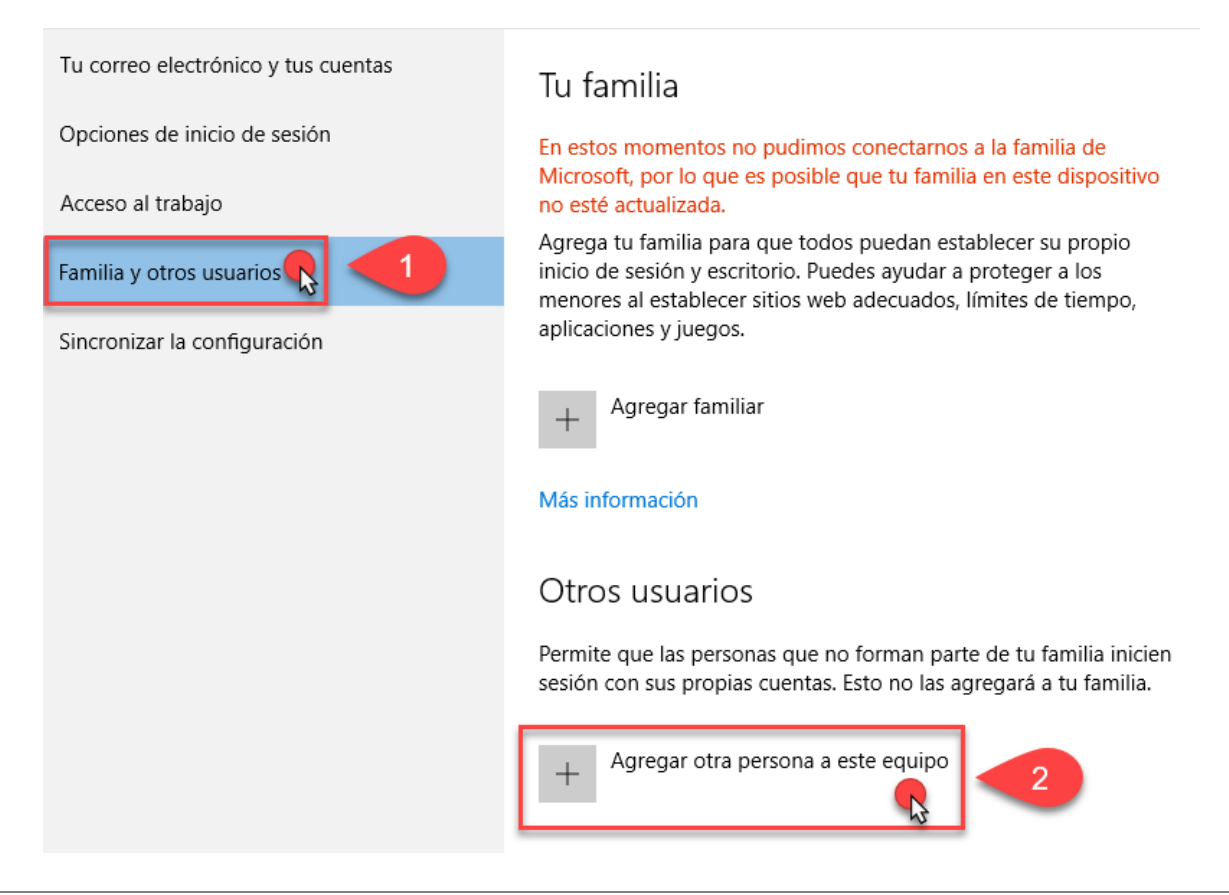

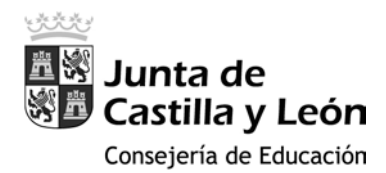

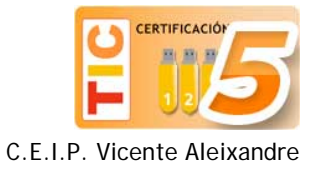

4. A continuación nos aparecen esta serie de ventanas, en las que tienes que seleccionar las opciones rodeadas en rojo:

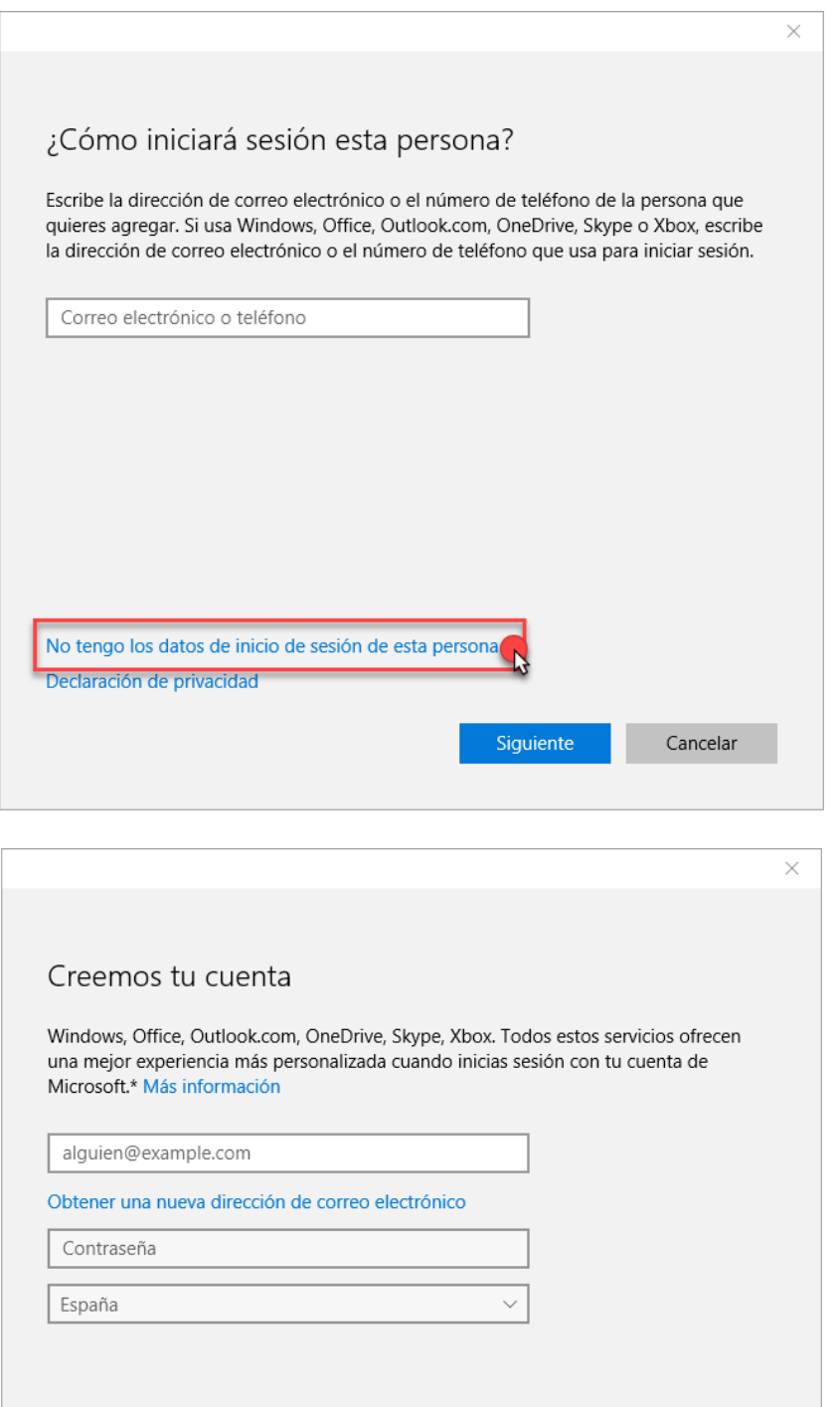

\*Si ya usas un servicio de Microsoft, vuelve atrás para iniciar sesión con esa cuenta. Agregar un usuario sin cuenta Microsoft

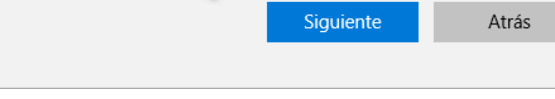

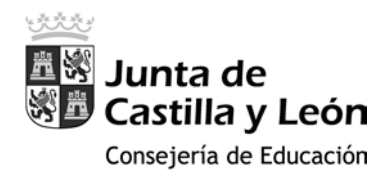

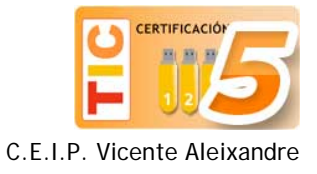

Hasta que aparezca la ventana de la imagen inferior, que rellenaremos con los datos siguientes:

- ¿Quién va a usar este PC?
	- o Nombre de usuario: **Colegio**
- Dale seguridad
	- o Introducir contraseña: **47006**
	- o Volver a introducir la contraseña: **47006**
	- o Sugerencia de contraseña: **C.P.**

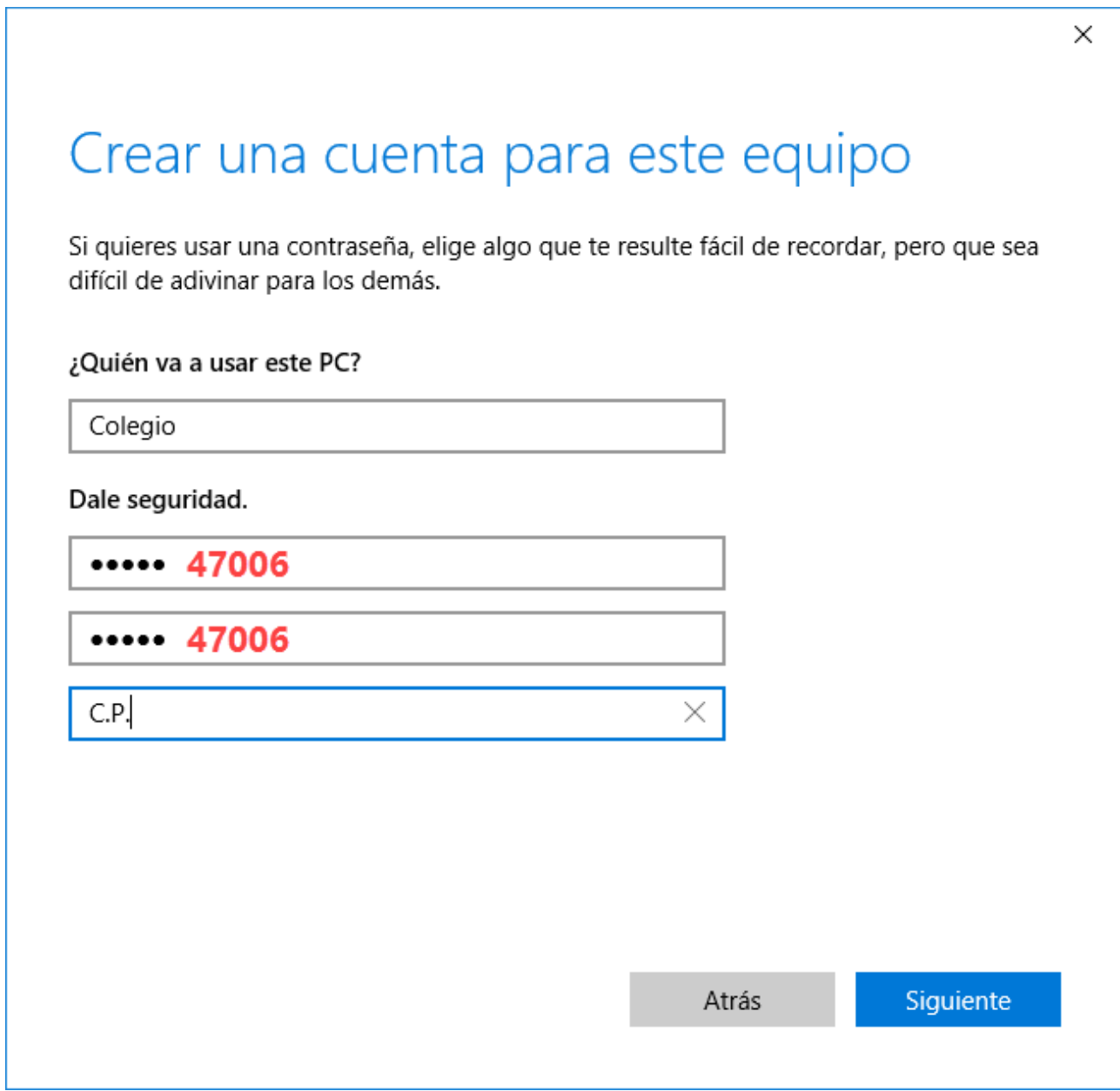

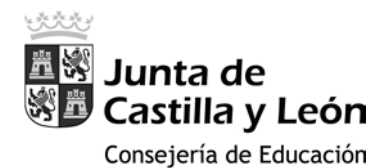

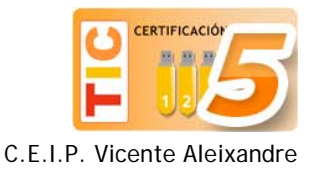

5. Volvemos a la ventana de configuración, seleccionamos la cuenta recién creada y hacemos clic sobre la opción **Cambiar el tipo de cuenta** y elegimos **Administrador** como tipo de cuenta.

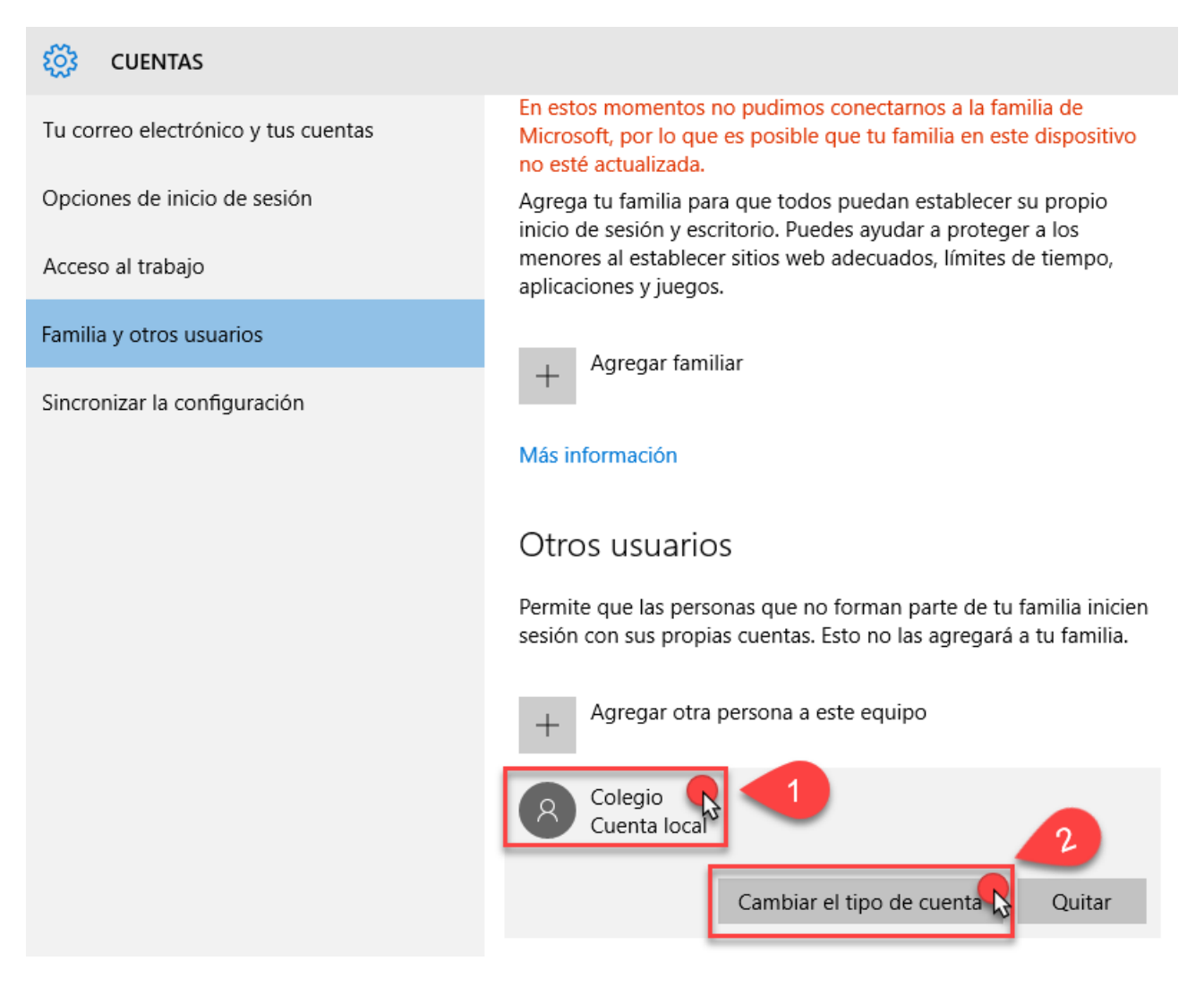

## Cambiar el tipo de cuenta

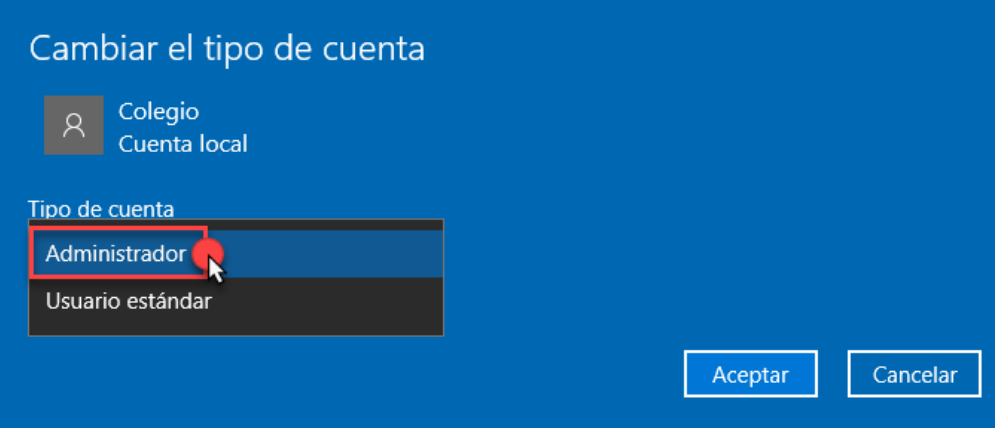

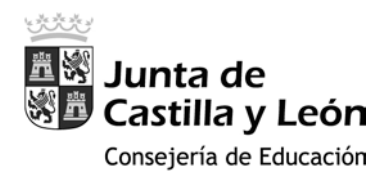

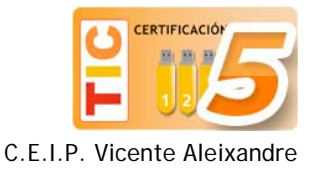

## Cambiar el tipo de cuenta del Alumno

- 1. Cerramos la ventana de **Configuración** y, situados en el escritorio, hacemos clic en el botón de Windows situado en la esquina inferior izquierda. En el menú emergente, clicamos en el icono de **usuario (1)** y a continuación seleccionamos la cuenta del **Colegio (2)**.
- 2. Cambiamos al usuario Colegio, introducimos la contraseña de esta cuenta (47006) y cuando aparezca el escritorio, volvemos a hacer clic en el icono de Windows y a continuación sobre el de **Configuración**.

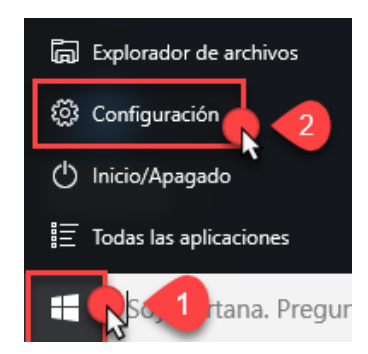

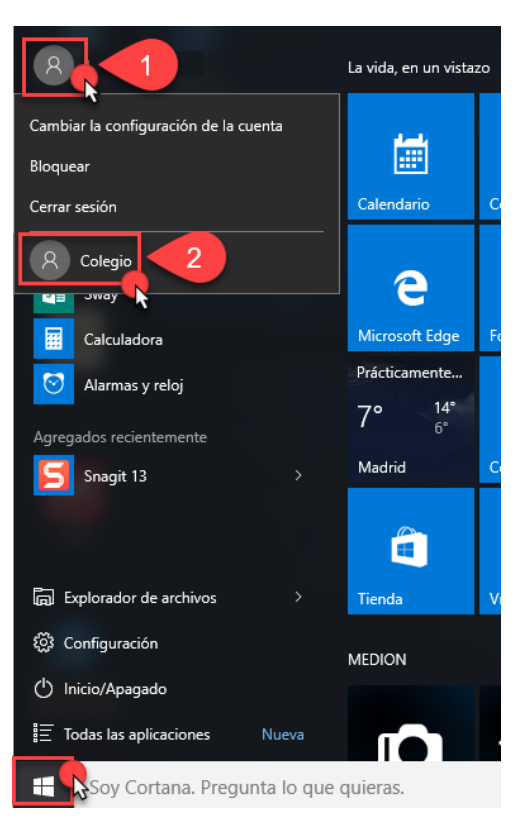

3. Elegimos la sección **Cuentas**, Familia y otros usuarios, y en la cuenta del alumno, modificamos el tipo de cuenta y seleccionamos la opción usuario **Estandar**.

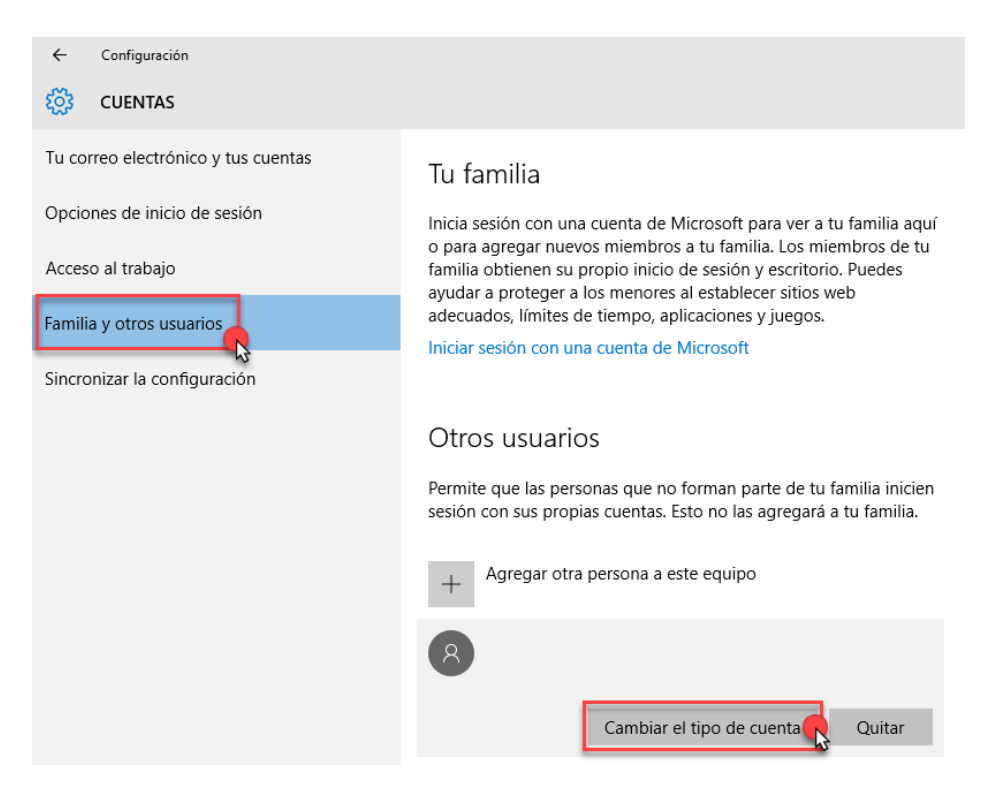